# PR 🍉 DIAGS

# Ordering and Paying Prodiags Training Module with PaymentLink Option

Prodiags Training Modules can now be purchased through the payment link feature. Choose the product you like, select the PaymentLink in the payment phase and forward it to your supervisor. Easy and convenient to get the training you want for your workplace, just follow this procedure.

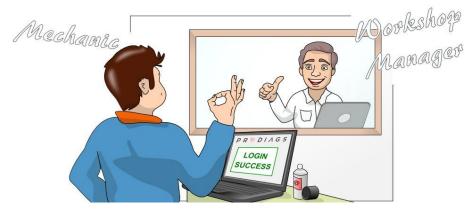

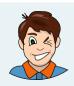

Can I order a Prodiags Training Module for myself and forward the payment directly to you?

Of course, my email address is ...

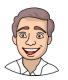

# Training Shop > Choose a product and add it to your cart Product Price Image: Clock of the choice of the choice of the ch

https://support.prodiags.com

## Checkout

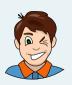

> Give the user information for the training module. The Email address will be used as your username, so make sure you enter it correctly.

| User Details           | Payer Details |
|------------------------|---------------|
| mail Address / User ID |               |
|                        |               |

In the billing information, give the information of the person you want to pay for your order

| Order Info |
|------------|
| _          |
|            |
|            |

> In the Payment Info - selection, select PaymentLink as your payment method and confirm your order.

| nac | r Info Payment Info                  |
|-----|--------------------------------------|
|     |                                      |
| ۲   | PaymentLink or Banktransfer Transfer |
|     |                                      |
|     | PayPal PayPar                        |
|     | Sofort and                           |
|     | Online Bank Payment - Trustly        |
|     | Visa VISA                            |

https://support.prodiags.com

### Automatic order processing

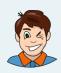

> The user entered in the User Detail - information waits for approval of the payment. You can now also remind your superior to check their email for notification.

### The person entered in the Billing Detail - information receives a PaymentLink message. [You have 30 days to complete the payment with common online payment methods or by bank transfer. The handling time for the bank transfer is a few work days.] INVOICE for Your Order #10424 from Prodiags 🔤 🖉 **Multi**Safepay Prodiags via MultiSafepay -noreply@multisafepay.com- 13.29 (3 minu uttia aitten) 🔂 🍝 🗄 1 2 3 3 Processing transaction of EUR 36.30 for Prodiags | Automotive e-learning P R 🍓 D I A G S 36.30 EUR Country and Language Please verify your country of residence and select your preferred language Country / Language Finland • ] / English • Update Complete your order Payment Method You have placed an order with Prodiags | Auton website https://prodiags.com. Select your desired payment method. The order content: 0 Mastercard Details VISA Visa Details Hybrid & Electric Vehicle Technology €20.90 . IDEAL €15.40 I Automotive Oscilloscope €15.40 VAT: €3.30 Total: €36.29 0 👥 Maestro PayPal PayPal shall be processed after your payment has been received, info and receipt for bookkeeping shall be sent to the email Bank Transfer Banktransfe Cancel OPTION A) Copyright © 2020 MultiSafepay. ALL RIGHTS RESERVED Prodiags receives a payment confirmation After a confirmed payment the receipt is automatically sent to the < payers email.

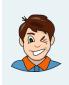

The user receives a Prodiags Order - message, and can start using the module

Login and enjoy the Training Module

Other instructions.

If the user or payer does not receive the automatic email, remember to check your spam folder before contacting our support.

They are happy to help you and can be found at <u>https://support.prodiags.com</u>